*New Hardware Wizard* (or equivalent) will appear on your

screen. 6. Follow the *Found New Hardware Wizard* directions to install the USB stick. Please refer to the *RF USB Install Guide* for specific instructions.

7. Once your USB stick and drivers have been installed, press Finish. 8. Close the *RF USB Install Guide.*

9. On the *Installer Menu* select *Install BASIC or HS2 for ASPIRE RF* 10. Follow the instructions provided by the installer program. 11. Once complete, a shortcut to the ASPIRE RF HomeSeer software program will be placed in your Programs menu named *HSBASIC for ASPIRE RF* or *HS2 for ASPIRE RF*.

**Running ASPIRE RF HomeSeer Software for the first time**

In your Programs menu, select *HSBASIC for ASPIRE RF* or *HS2 for ASPIRE RF* and then select *HS Basic* or *HS2.* The program will start. A small house icon will appear in the system tray at the lower right of your computer display. If the devices screen does not appear automatically, then right click the small house icon and then left click on *View Devices*. A browser window will open from which you can interact with the program.

**Registering ASPIRE RF HomeSeer Software**

#### There are two ways to do this: **Online Unlock**

The program has a *License ID* **and** *Password* located on the back of the CD sleeve. If you have an internet connection, choose the **ONLINE** option and enter the information as requested.

#### **Manual Unlock**

If you do not have access to the internet you must register using the **MANUAL** unlock option. Click the Manual Unlock button, which will present two codes. These two codes, along with the *License ID and Password*, must be given to HomeSeer Software Technologies. In return, HomeSeer Software Technologies will give the customer a third code which will correspond to all of the aforementioned. The user must then enter this third code and the software will then unlock and be registered.

## **Selecting the Z-Wave Interface:**

You must select the RFUSB or RFUSB-PRO as the Z-Wave Interface for HomeSeer. Select *Setup* from the menu bar, and then select the *Interfaces* tab for HS2 or the *Z-Wave* tab for HSBasic. Under *Z-Wave Interface* select *ASPIRE RF USB Controller* from the drop down menu. Then click the *Save* button.

- Increase the separation between the equipment and receiver.
- Connect the equipment into an outlet on a circuit different from that to which the receiver is connected.

### **Setting up your network of devices**

This software makes it simple to add or remove ASPIRE RF or

other Z-Wave devices to or from a Z-Wave network. To add a device, select the *Setup* on the menu bar, then select the *Interfaces* tab, and then select the *Manage* button. Click on the *Add Device* or *Remove Device* button, and follow the directions. Select *Status* on the menu bar to see and control devices you have added.

> Nous tenons à vous remercier de votre achat du RFUSB ou<br>RFUSB-PRO ASPIRE RF™ qui fait partie du logiciel HomeSeer™. Le logiciel HomeSeer ASPIRE RF est homologué Z-Wave® et il est totalement compatible avec tous les appareils de type ASPIRE RF et tous les réseaux adaptés à Z-Wave ainsi qu'avec d'autres systèmes d'éclairage et de commande.

#### **Other Features and Functions**

For all other features and functions such as joining an existing network, setting up associations, working with devices and events, configuring scenes, and other items, select *Help* on the menu bar, and then select *HomeSeer Help File* or *Tutorials and Wizards*. Browse the topics to find the area of interest. Also you may select other Help items from the Help screen.

#### **Federal Communications Commission Statement**

This device complies with Part 15 of the FCC Rules. Operation is subject to the following two conditions:

> 7. Une fois la clé USB et les pilotes installés, cliquez sur Finir [Finish]

1: This device may not cause harmful interference, and 2: This device must accept any interference received, including interference that may cause undesired operation. **NOTE:** This equipment has been tested and found to comply with the limits for a Class B digital device, pursuant to Part 15 of the FCC Rules. These limits are designed to provide reasonable protection against harmful interference in a residential installation. This equipment generates, uses and can radiate radio frequency energy and, if not installed and used in accordance with the instructions, may cause harmful interference to radio communications. However, there is no guarantee that interference will not occur in a particular installation. If this equipment does cause harmful interference to radio or television reception, which can be determined by turning the equipment off and on, the user is encouraged to try to correct the interference by one or more of the following measures: • Reorient or relocate the receiving antenna.

## **FCC CAUTION:**

Any changes or modifications not expressly approved by Cooper Wiring Devices could void the user's authority to operate the equipment.

Copyright © 2007 Cooper Wiring Devices Inc. All Rights Reserved Copyright © 2005-2007

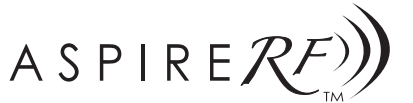

## **WIRELESS CONTROL SYSTEM RFUSB** Powered by  $\bigodot$  Why **QUICK GUIDE**

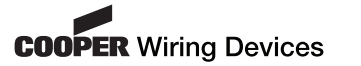

## **NOTICE D'UTILISATION DU RFUSB (CLÉ USB À FRÉQUENCES RADIOS)**

## **Madame, Monsieur**

3. When the *Installer Menu* appears, select *RF USB Install Guide*. Please refer to this guide when installing the RFUSB Stick software drivers

#### **Configuration nécessaire**

4. Plug the USB stick into the supplied USB extension cable, and then plug the USB extension cable into an open USB port on your computer. Optionally, you may plug the USB stick directly into your computer, although this may reduce RF range. For best performance, place the USB stick in an open area away from

Le logiciel HomeSeer ASPIRE RF est prévu pour Windows XP ou 2000. Il se peut qu'il fonctionne avec d'autres systèmes d'exploitation, mais ces systèmes ne sont pas supportés actuellement. Le seul navigateur Internet qui soit supporté pour le moment est Internet Explorer 6 qui sert d'interface utilisateur.

#### **Installation des pilotes USB et du logiciel HomeSeer :**

1. Placez le CD du logiciel ASPIRE RF dans votre ordinateur sous Windows 2000 ou XP.

2. Le programme d'installation devrait être lancé automatiquement. Si ce n'est pas le cas, exécutez *autorun.exe* sur le CD.

3. Quand le *menu d'installation [Installer Menu]* apparaît, choisissez *Guide d'Installation RF USB [RF USB Install Guide]*. Veuillez vous reporter à ce guide pour l'installation des pilotes de la clé RFUSB.

4. Branchez la clé sur le câble de rallonge USB fourni puis branchez le câble de rallonge USB sur un connecteur USB libre de votre ordinateur. Vous pouvez également brancher la clé directement sur votre ordinateur mais cela risque de réduire la portée des ondes radio. Pour obtenir une performance élevée, placez la clé USB dans un endroit dégagé à bonne distance de murs ou autres matériaux denses ou de métal. 5. Une fois que vous branchez la clé USB sur votre ordinateur, la

fenêtre *Assistant Nouveau Matériel [Found New Hardware Wizard]* (ou équivalent) apparaîtra sur votre écran. 6. Suivez les instructions de l'*Assistant Nouveau Matériel [Found New Hardware Wizard]* pour installer la clé USB. Veuillez vous reporter au *Guide d'installation du RF USB [RF USB Install Guide]* pour les instructions spécifiques.

8. Fermez le *Guide d'installation du RF USB [RF USB Install Guide].*

## 9. Sur le *Menu d'installation [Installer Menu]* choisissez *Installer HSBASIC ou HS2 pour ASPIRE RF [Install BASIC or HS2 for ASPIRE*

*RF]* 10. Suivez les instructions fournies par le programme d'installation.

11. Une fois terminé, un raccourci vers le logiciel HomeSeer ASPIRE RF sera placé dans votre menu Programmes et sera nommé *HSBASIC pour ASPIRE RF* [*HSBASIC for ASPIRE RF]* ou *HS2 pour Aspire RF [HS2 for ASPIRE RF].* **Exécution du logiciel HomeSeer ASPIRE RF la première**

**fois** Dans votre menu Programmes, choisissez *HSBASIC pour ASPIRE RF [HSBASIC for ASPIRE RF]* ou *HS2 pour Aspire RF [HS2 for ASPIRE*

*RF]* puis choissez *HS Basic [HS Basic]* ou *HS2.* Le programme démarrera. Une petite icône représentant une maison apparaîtra dans la zone de notification en bas à droite de votre écran d'ordinateur. Si l'écran appareils [Devices] n'apparaît pas automatiquement, cliquez à droite sur la petite icône représentant une maison puis cliquez à gauche sur *Visualiser appareils [View Devices]*. Une fenêtre de navigation apparaîtra alors vous permettant de vous servir du programme.

**Enregistrement du logiciel HomeSeer ASPIRE RF** On peut le faire de deux manières : **Déverrouillage en ligne**

Le programme est muni d'un **numéro de licence et** d'un **mot de passe** qui sont situés au dos de la pochette du CD. Si vous êtes connecté à l'Internet, choisissez l'option **EN LIGNE [ONLINE]** et saisissez les données demandées.

#### **Déverrouillage manuel**

Si vous n'avez pas accès à l'Internet vous devez enregistrer le programme en mode **MANUEL [MANUAL]**. Cliquez sur le bouton Déverrouillage manuel [Manual Unlock] qui vous présentera deux codes. Il faut donner ces deux codes, ainsi que le **numéro de licence et le mot de passe** à HomeSeer Software Technologies. En réponse, HomeSeer Software Technologies donnera au client un troisième code correspondant à ceux cidessus. L'utilisateur doit saisir ce troisième code pour déverrouiller et enregistrer le logiciel.

## **Choix de l'interface Z-Wave :**

Vous devez choisir RFUSB ou RFUSB-PRO pour l'interface Z-Wave pour HomeSeer. Choisissez *Configurer [Setup]* dans la barre des menus puis ensuite choisissez l'onglet *Interfaces [Interfaces]* pour le HS2 ou l'onglet *Z-Wave* pour le HSBasic. Sous **interface Z***-Wave* choisissez *Commande USB ASPIRE RF [ASPIRE RF USB Controller]*

## **Welcome**

Thank you for purchasing the ASPIRE RF™ RFUSB or RFUSB-PRO bundled with HomeSeer™ Software .

ASPIRE RF HomeSeer software is Z-Wave® Certified software and is fully compatible with all ASPIRE RF devices and all Z-Wave enabled networks as well as other lighting and control systems.

#### **System Requirements**

ASPIRE RF HomeSeer Software is designed for Windows XP or 2000. It may work on other operating systems but they are currently not supported. Internet Explorer 6 is the only supported web browser at this time, and this is used as the user interface.

# **Installing the USB Drivers Software and the HomeSeer software:**

1. Insert the ASPIRE RF software CD into your Windows 2000, XP computer.

2. The installer program should run automatically. If it does not, please run *autorun.exe* from the CD.

walls or other dense materials or metal. 5. Once you plug the USB stick into your computer, the *Found* au menu déroulant*.* Cliquez ensuite sur le bouton *Enregistrer [Save]*.

#### **Configuration du réseau d'appareils**

Ce logiciel permet d'ajouter ou d'enlever facilement des appareils ASPIRE RF ou autres appareils Z-Wave sur un réseau Z-Wave. Pour ajouter un appareil, choisissez *Configurer [Setup]* sur la barre des menus, choissez l'onglet *Interfaces [Interfaces]*, puis choisissez le bouton *Gérer [Manage]*. Cliquer sur le bouton *Ajouter appareil [Add Device]* ou *Enlever appareil [Remove Device]*, et suivez les instructions. Choissez *État [Status]* sur la barre des menus pour voir et commander les appareils que vous avez ajoutés.

Cet appareil est conforme à la section 15 du règlement de la FCC. Son utilisation est soumise aux deux conditions suivantes : 1. Cet appareil ne peut pas causer de brouillage préjudiciable, et 2. Cet appareil doit être capable d'accepter tous les parasites qu'il reçoit, même ceux qui peuvent causer un fonctionnement indésiranl

## **Autres caractéristiques et fonctions**

Pour les autres caractéristiques et fonctions telles que se joindre à un réseau existant, créer des associations, utiliser des appareils et des événements, configuration de scènes, et autres

fonctions, choissiez *Aide [Help]* à la barre des menus, puis choisissez le *Dossier d'Aide de HomeSeer [HomeSeer Help File]* ou *Tutoriel et assistants [Tutorials and Wizards]*. Naviguez parmi les sujets pour trouver celui qui vous intéresse. Vous pouvez également choisir d'autres sujets d'aides à partir de l'écran d'aide.

#### **Déclaration pour la Federal Communications Commission**

**REMARQUE** : Cet appareil a été essayé et il a été considéré conforme aux limites correspondant aux appareils numériques de classe B, selon la section 15 du règlement de la FCC. Ces limites sont conçues pour fournir une protection raisonnable contre les parasites préjudiciables dans une installation domestique. Cet appareil génère, utilise et peut émettre de l'énergie sous forme d'ondes radio et s'il n'est pas installé et utilisé selon les consignes, il peut créer un brouillage préjudiciable aux communications radio. Cependant, il n' y a aucune garantie qu'il n y a aura pas d'interférence dans une installation donnée. Si cet appareil cause un brouillage préjudiciable à la réception de la radio ou de la télévision, ce qui peut être déterminé en allumant puis en éteignant l'appareil, nous encourageons l'utilisateur à essayer de corriger l'interférence en prenant une ou plusieurs des mesures qui

suivent

5. Una vez que haya enchufado la memoria USB en su computadora, el asistente para encontrar un nuevo equipo *[Found New Hardware Wizard]* (o equivalente) aparecerá en la **p**antalla.

• Réorientez ou déplacez l'antenne réceptrice. • Augmentez la distance entre l'appareil et le récepteur. • Branchez l'appareil sur une prise située sur un circuit différent

de celui sur lequel est branché le récepteur. **MISE EN GARDE FCC :**

Tout changement ou modification non expressément approuvé par Cooper Wiring Devices risque d'invalider votre autorisation d'utiliser l'appareil.

Copyright © 2007 Cooper Wiring Devices Inc. Tous droits réservés Copyright © 2005-2007

## **GUÍA PARA EL USUARIO DE RFUSB Bienvenido**

Gracias por comprar ASPIRE RF™ RFUSB o RFUSB-PRO con el programa de software HomeSeer™ incluido.

ASPIRE RF HomeSeer es un programa de software certificado para Z-Wave® y es totalmente compatible tanto con todos los dispositivos ASPIRE RF y todas las redes habilitadas para Z-Wave como con demás sistemas de iluminación y control.

## **Requisitos de sistema**

El programa ASPIRE RF HomeSeer está diseñado para Windows XP o 2000. Pudiera funcionar con otros sistemas operativos pero dichos sistemas no están actualmente apoyados. Internet Explorer 6 es el único navegador de Internet actualmente apoyado y se usa como el interfaz del usuario.

#### **Instalación de los programas de mando USB y del programa HomeSeer:**

1. Introduzca el CD del software de ASPIRE RF en su computadora con sistema operativo Windows 2000 o XP. 2. El programa de instalación debería funcionar

automáticamente. Si no lo hace, ejecute el programa *autorun.exe* desde el CD.

#### 3. Cuando aparezca el *Menú de Instalación [Installer Menu]*, seleccione la *Guía de instalación del RF USB [RF USB Install Guid***e***]*. Consulte esta guía cuando instale los programas de mando de la memoria RFUSB.

4. Enchufe la memoria USB en el cable alargador USB suministrado y luego dicho cable alargador en una entrada USB libre en su computadora. Opcionalmente usted puede enchufar directamente la memoria USB en su computadora pero esto reducirá el alcance de radiofrecuencia. Para obtener

el mejor rendimiento, coloque la memoria USB en un lugar despejado alejado de las paredes o de otros materiales densos o metálicos.

6. Siga las indicaciones del asistente para instalar la memoria USB. Consulte las instrucciones específicas en la *Guía de instalación del RF USB*.

7. Una vez que la memoria USB y los programas de mando hayan sido instalados, presione *Terminar [Finish]*. 8. Cierre la *Guía de instalación del RF USB*.

9. Seleccione *Instalar BASIC o HS2 para ASPIRE RF [Install BASIC or HS2 for ASPIRE RF]* en el *Menú de instalación [Installer Menu].* 10. Siga las instrucciones suministradas por el programa de instalación.

11. Una vez finalizada la instalación, se colocará un atajo al programa ASPIRE RF HomeSeer en el menú de programas con el nombre *HSBASIC para ASPIRE RF [HSBASIC for ASPIRE RF]* o *HS2 para ASPIRE RF [HS2 for ASPIRE RF]*.

> Industrias Royer, S.A. de C.V. Tres Anegas #404 Col. Nueva Industrial Vallejo C.P. 07700, México D.F.<br>01-5747-4519

150TC-PTA (REV. B)

**Ejecución inicial del programa ASPIRE RF HomeSeer** En el menú de programas, seleccione *HSBASIC para ASPIRE RF [HSBASIC for ASPIRE RF]* o *HS2 para ASPIRE RF [HS2 for ASPIRE RF]* y luego seleccione *HS Basic* o *HS2.* El programa empezará a ejecutar. Un icono pequeño representando una casa aparecerá en la bandeja del sistema ubicada en el ángulo inferior derecho de la pantalla de su computadora. Si la pantalla de los dispositivos no aparece automáticamente, entonces haga clic con el botón derecho del ratón sobre el icono de la casa pequeña y luego haga clic con el botón

izquierdo del ratón sobre *Ver dispositivos [View Devices]*. Aparecerá una ventana del navegador desde la cual usted puede interactuar con el programa.

**Registro del programa de software ASPIRE RF HomeSeer** Hay dos formas de hacer esto:

## **Desbloqueo por Internet**

El programa tiene un *número de identificación de la licencia* **y una** *contraseña* ubicados en el dorso del sobre del CD. Si usted tiene conexión a Internet, elija la opción de registrarse por **Internet [ONLINE]** e ingrese la información que se le pida. **Desbloqueo manual** Si usted no tiene acceso a Internet debe registrar el programa

usando la opción de desbloqueo **MANUAL**. Haga clic en el botón de desbloqueo manual "Manual Unlock", lo que le

entregará dos códigos. Estos dos códigos, junto con el *número de identificación de la licencia y la contraseña*, deben darse a HomeSeer Software Technologies. Por su parte, HomeSeer Software Technologies le dará al cliente un tercer código que corresponde con todos los códigos mencionados anteriormente. El usuario debe entonces ingresar el tercer código y el programa se desbloqueará y será registrado.

## **Selección de la interfaz Z-Wave:**

Debe seleccionar RFUSB o RFUSB-PRO como la interfaz Z-Wave de HomeSeer. Seleccione *Configurar [Setup]* en la barra de menús, y luego seleccione la lengüeta *Interfaces* para HS2 o la lengüeta *Z-Wave* para HSBasic. Bajo *Interfaz Z-Wave [Z-Wave Interface]* seleccione *Controlador de ASPIRE RF USB [ASPIRE RF USB Controller]* en el menú descendente. Luego haga clic en el botón *Guardar [Save]*.

#### **Establecimiento de la red de dispositivos**

Este software facilita agregar dispositivos ASPIRE RF u otros dispositivos Z-Wave a una red Z-Wave o sacarlos. Para agregar un dispositivo, seleccione *Configurar [Setup]* en la barra de menús, entonces seleccione la lengüeta *Interfaces*, y luego seleccione el botón *Administrar [Manage]*. Haga clic en *Agregar dispositivo [Add Device]* o en el botón *Retirar dispositivo [Remove Device]*, y siga las indicaciones. Seleccione *Estado [Status]* en la barra de menús para ver y controlar los dispositivos que haya agregado.

**Otras características y funciones**

Para hacer uso de otras características y funciones, tales como unirse a una red existente, establecer asociaciones, trabajar con dispositivos y eventos, configurar ambientes, y otras cosas, seleccione *Ayuda [Help]* en la barra de menús y luego seleccione *Archivo de ayuda para HomeSeer [HomeSeer Help File]* o *Programas de instrucción y Asistentes [Tutorials and Wizards]*. Hojee los temas para encontrar lo que le interesa. También puede seleccionar otros puntos de ayuda en la pantalla de Ayuda.

### **Declaración para la Comisión Federal de Comunicaciones de EE.UU. (FCC)**

Este dispositivo cumple con la Sección No. 15 de los reglamentos de la FCC. El funcionamiento está sujeto a las dos siguientes condiciones:

1: Este dispositivo no debe causar interferencia dañina. 2: Este dispositivo debe aceptar cualquier interferencia recibida, incluso las interferencias que podrían causar un funcionamiento indeseado.

**NOTA:** Este equipo ha sido probado y se ha comprobado que cumple con los límites establecidos para los dispositivos digitales de Clase B, según la Sección No. 15 de los reglamentos de la FCC. Estos límites están diseñados para proporcionar una protección razonable contra las interferencias dañinas en una instalación residencial. Este equipo genera, utiliza y puede irradiar energía de radiofrecuencia y si no se instala ni se usa de acuerdo a las instrucciones podría causar interferencia dañina a las comunicaciones de radio. Sin embargo, no hay garantía alguna de que no ocurrirá una interferencia en una instalación en particular. Si este equipo causa una interferencia dañina a las recepciones de radio y televisión, lo que se puede determinar apagando y encendiendo el equipo, se aconseja que el usuario corrija la interferencia tomando una o más de las siguientes medidas:

• Reorientar o recolocar la antena receptora.

• Aumentar la separación entre el equipo y el receptor.

• Conectar el equipo a un tomacorriente que esté en un circuito distinto del circuito al cual está conectado el receptor.

## **AVISO DE LA FCC:**

Todo cambio o modificación que no haya sido explícitamente aprobado por Cooper Wiring Devices podría anular la autorización del usuario para utilizar el equipo. Derecho de autor © 2007 Cooper Wiring Devices Inc. Todos los derechos reservados. Derecho de autor © 2005-2007

#### **IN U.S.A.:**

Cooper Wiring Devices 203 Cooper Circle Peachtree City, GA 30269 866-853-4293 www: cooperwiringdevices.com

## **IN CANADA:**

Cooper Wiring Devices 5925 McLaughlin Road Mississauga, Ontario L5R 1B8 800-267-1042

## **Importado por (si se vende en México)**:

**ESPANOL**